# How to Pre-register Courses on keio.jp

## Important

Students must complete the following two procedures to register for physical education and seminar courses offered by the Institute of Physical Education.

- Step 1: Pre-register courses from keio.jp  $\epsilon$ Only this procedure is explained in this document
- Step 2: Register the courses by following the instructions as prescribed by your faculty/graduate school.
	- \*The period for registering courses and the procedures differ according to the faculty/graduate school.

 If you fail to complete either of these procedures, you will not be able to add these courses to your registration. Make sure you complete both Steps 1 and 2

If your faculty does not allow its students to take these additional courses, you will not be able to complete Step 2, even if you have completed Step 1.

### **1. Login to keio.jp and open the "Pre-Course Registration" screen**

After you login to keio.jp, access the "Pre-Course Registration" screen from "Category"  $\rightarrow$  "Class" → "Pre-Course Registration." \*Do not click on "Web Entry System."

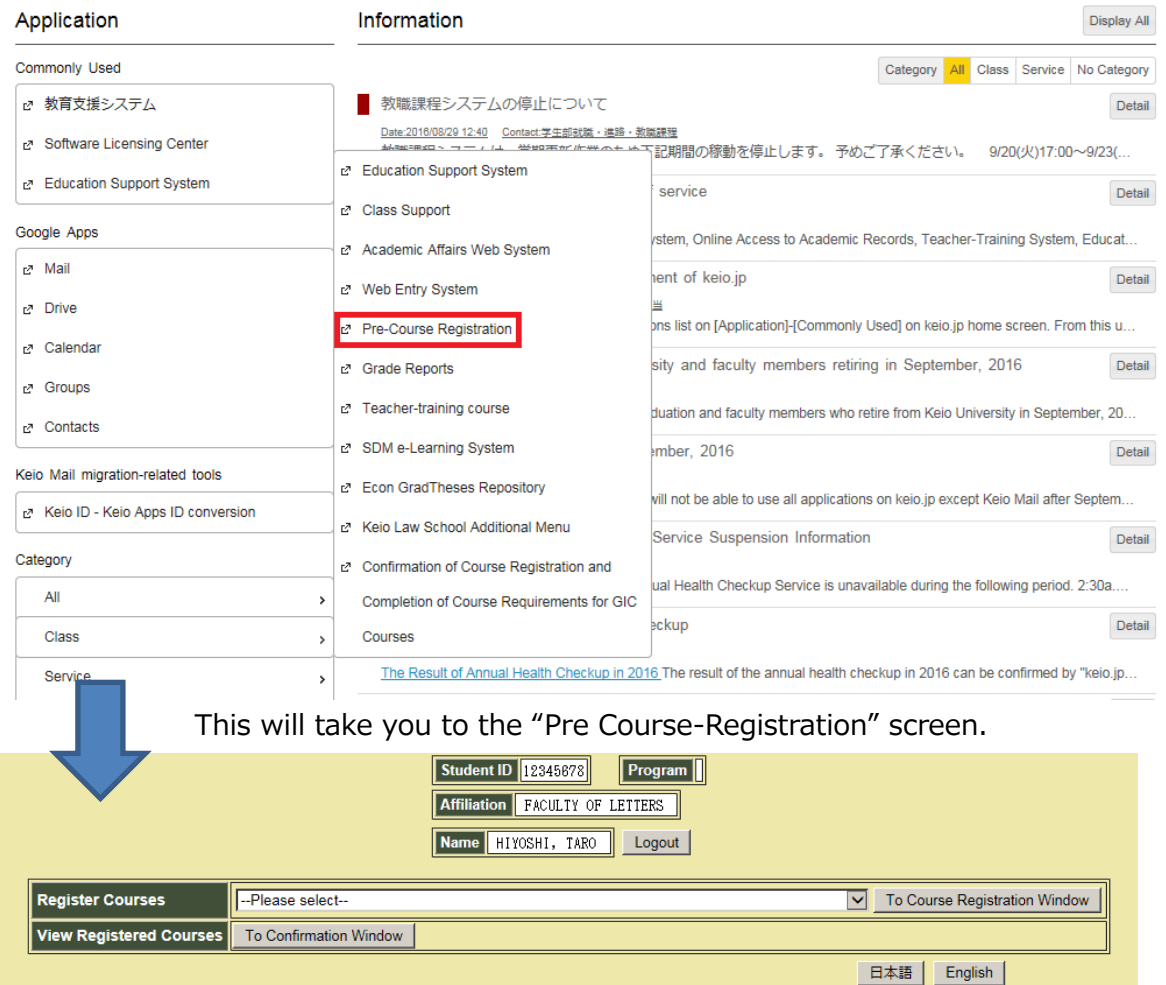

#### **2. Select and register courses**

- $(1)$  ①From the drop down list, select the campus, semester and weekday/class period the course is held. \*For seasonal sports, select the weekday/class period the course is held.
	- ②Then click the "To Course Registration Window" button to view the list of courses with the same schedule.
	- **\*Only students based at the Mita and Shiba campuses or affiliated facilities and adjoining locations are able to register the courses offered at the Mita campus.**

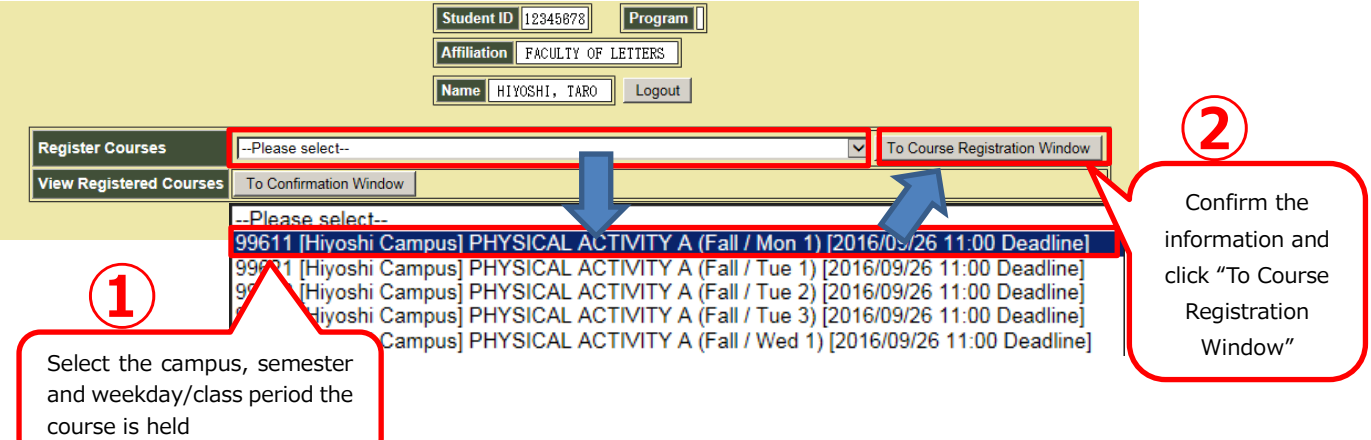

- (2) View the courses held in the same campus, semester and weekday/class period. ①Check the circle under the "Register" column to select the course you would like to add.
	- ②Then click the "Register" button to confirm.

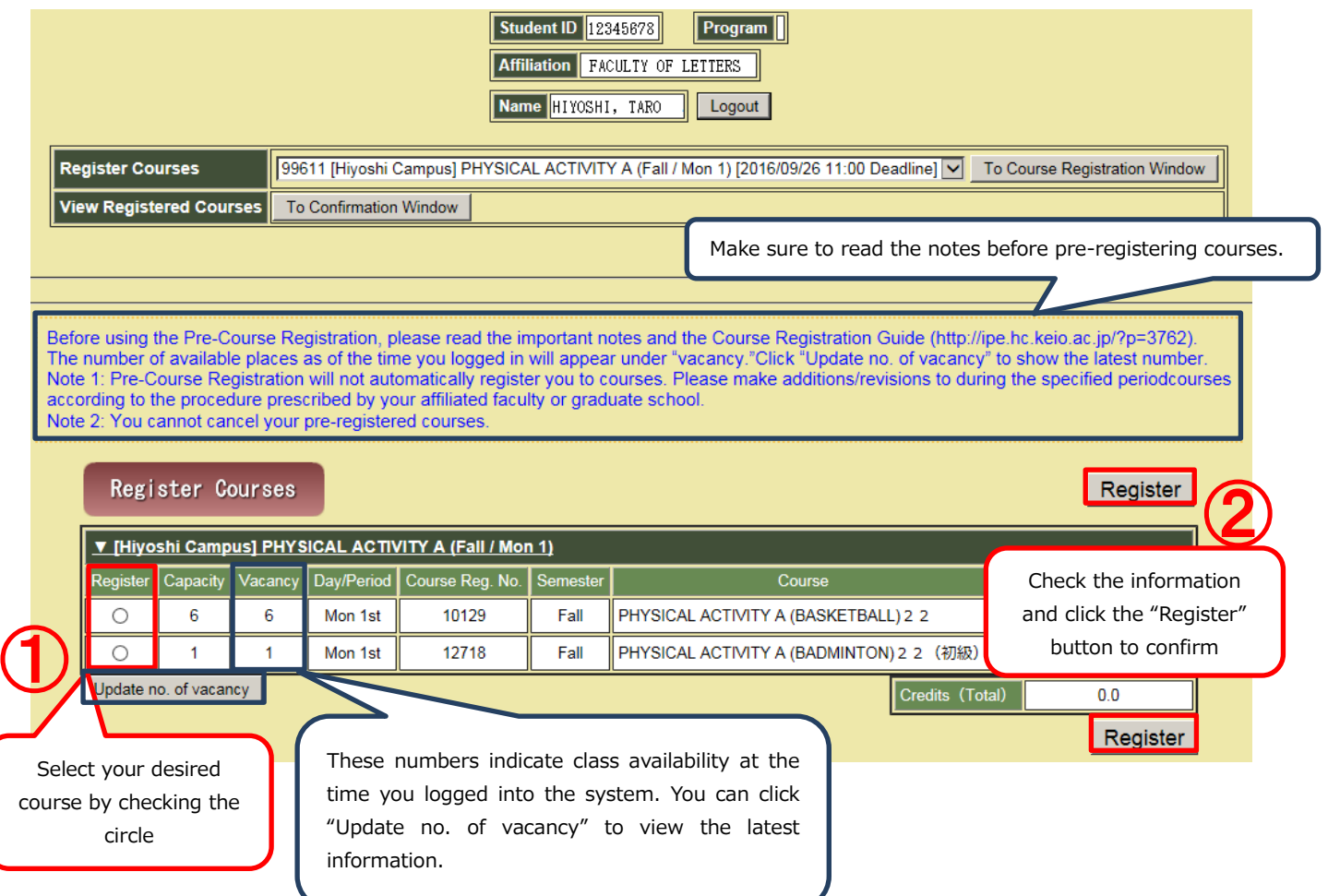

#### (3) The "Confirmation" screen will open.

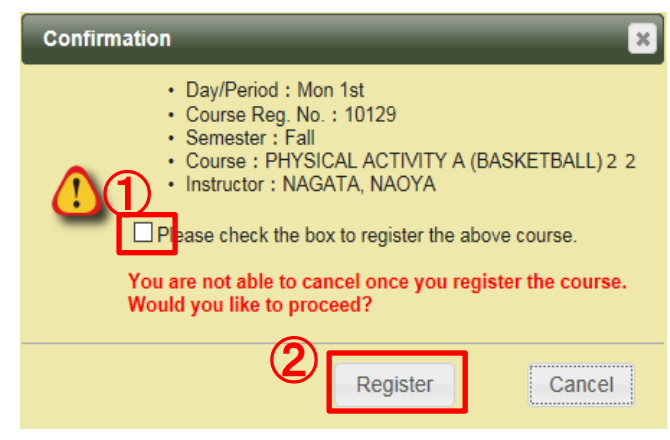

Once you confirm all the information is correct,

- ① check the box
- ② and then click "Resister" to confirm.

\*When you click "Resister" you will not be able to cancel the course you have "pre-registered".

(4) After you click "Resister," the "View Registered Courses" screen will open.

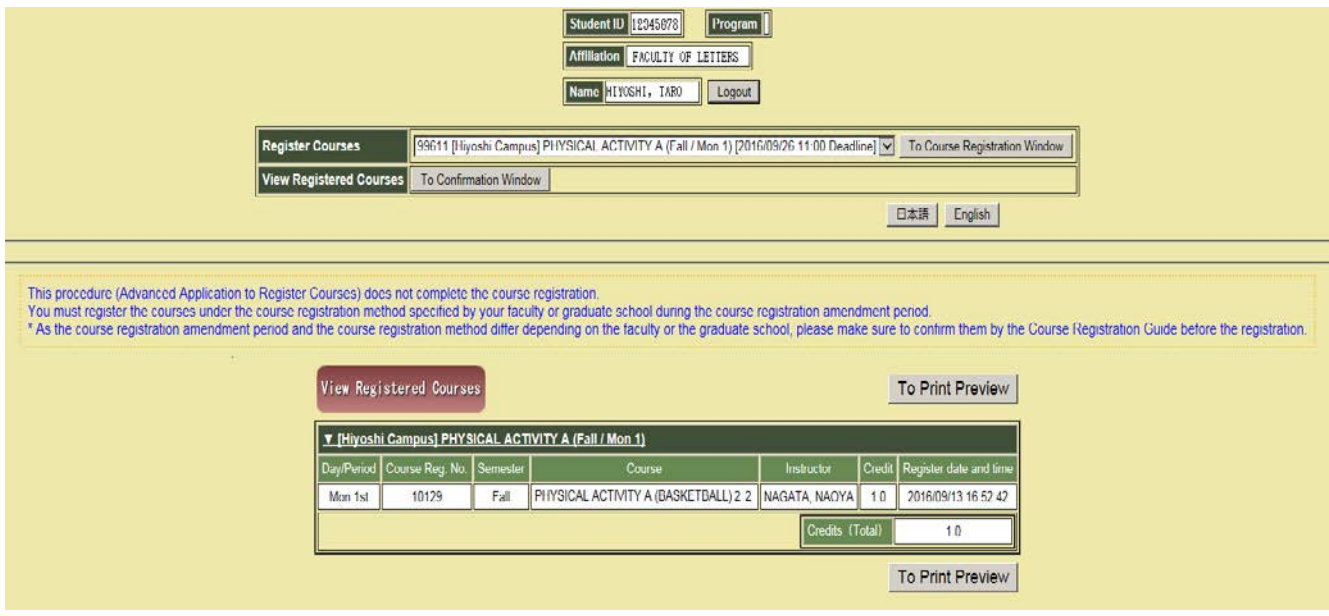

\*You will not be able to register for the course if it has reached capacity. In this case,

the message "You cannot register this course as it has reached maximum capacity." will appear.

**If you would like to add other courses**  $\rightarrow$ 

Repeat steps  $(1)-(4)$  in section 2.

■ To finish pre-registering courses  $\rightarrow$ 

Confirm what you have registered and print out a copy for yourself to keep (see section 3).

### **3.Confirming your pre-registration details and printing out a copy**

(1) If you click the "To Confirmation Window" button, you will able to view the courses you have pre-registered.

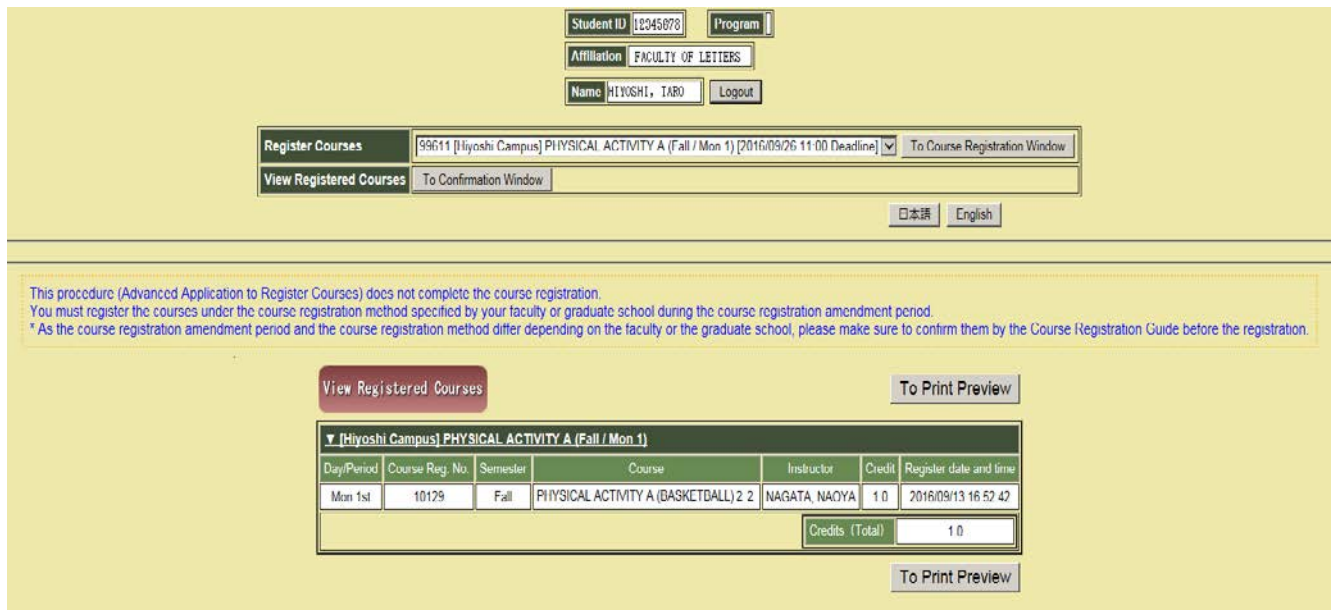

(2) Click the "To Print Preview" button to print the screen for your own records (from a smartphone, take a screenshot and store it).

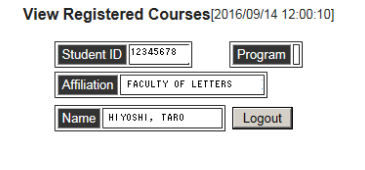

日本語 English

 $\sim$   $\sim$  1

This procedure (Advanced Application to Register Courses) does not complete the course registration.<br>You must register the courses under the course registration method specified by your faculty or graduate school during th

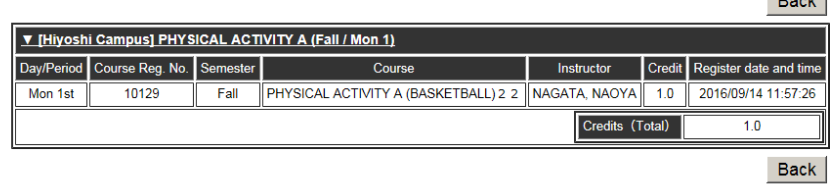

You have finished pre-registering courses, but registration is not yet complete.

You must also register these additional courses during the period for registering courses by following the instructions as prescribed by your faculty/graduate school.

\*Take note that the period for registering courses and the procedures differ according to the faculty/graduate school.